## **BENEFICIARY OUT REACH APP**

# అప్ లాగిస్ అవ్వడం:

1) Secretariat Employee's/Volunteer's యొక్క ఆధార్ సెంబర్

Authentication ద్వారా Beneficiary OutReach App Login అవ్వాలి.

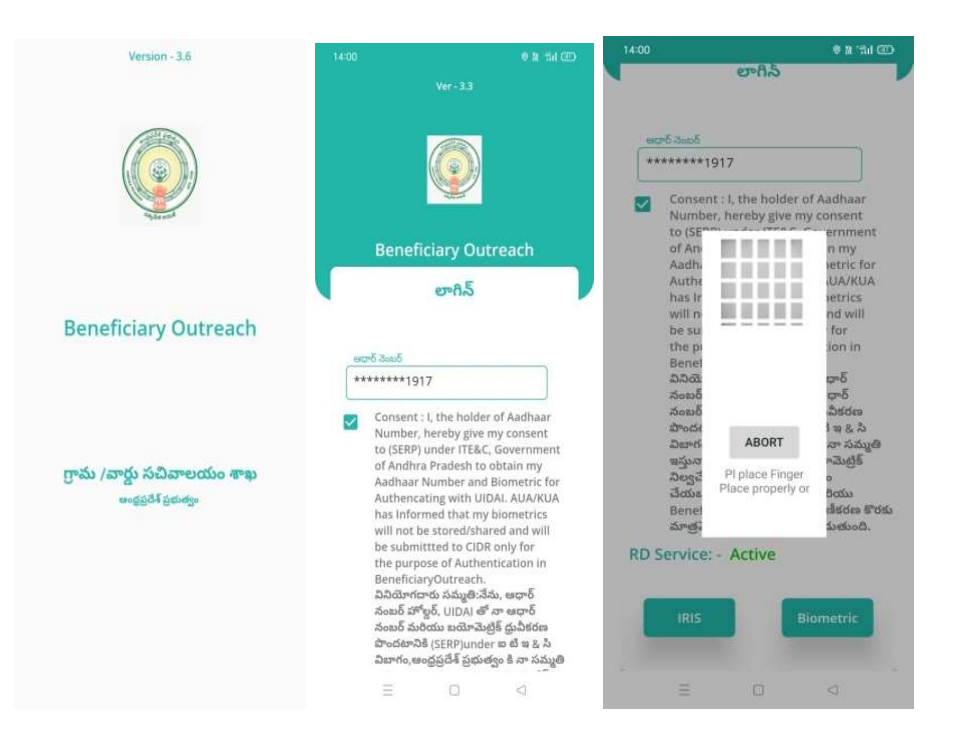

2) Secretariat Employee's/Volunteer's Beneficiary OutReach App లాగిన్ అయిన తరువాత మీకు ఈ క్రింది విధంగా స్క్రీన్ కనిపిస్తుంది.

# **Home Screen:**

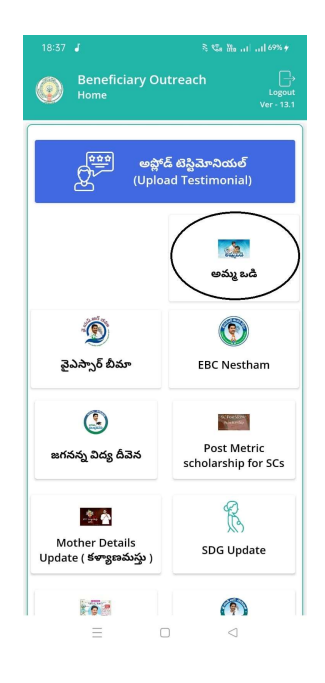

# <u> ಅಮ್ಮು</u>ಒದೆ:

1) మీరు అమ్మఒడి మీద క్లిక్ చేస్తే మీకు ఈ క్రింది విధముగా స్క్రీన్ కనిపిస్తుంది.

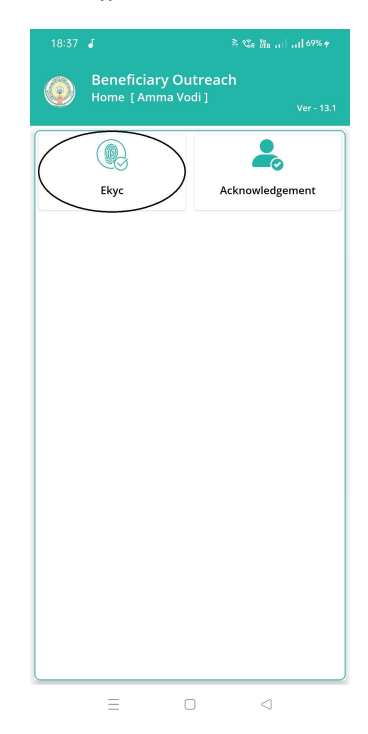

2) మీరు Home[Amma Vodi] స్క్రీన్ లో Ekyc మీద క్లోక్ చేస్తే మీకు ఈ క్రంద విధముగా స్కీన్ కనిపిస్తుంది.

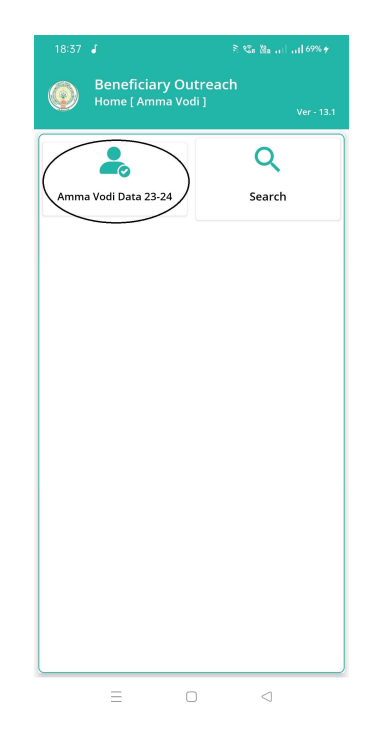

3) మీరు Home[Amma Vodi] స్క్రీన్ లో **Amma Vodi Data 23-24** మీద క్లిక్ చేస్తే మీకు ఈ క్రింది విధముగా Student List [ Amma Vodi 23-24 ] స్క్రీన్ కనిపిస్తుంది.

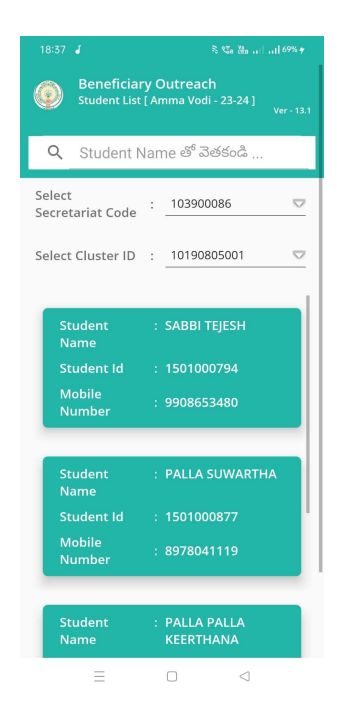

4) ఇక్కడ మీరు మీ యొక్క Secretariate Code మరియు Cluster Id ని సెలెక్ట్ చేసుకుంటే List వస్తుంది.

5) List లో మీకు Student Name, Student Id, Mobile Number లు వస్తాయి.

6) మీరు List ని క్లిక్ చేసిన తరువాత మీకు Details స్క్రీన్ కనిపిస్తుంది.

### Search:

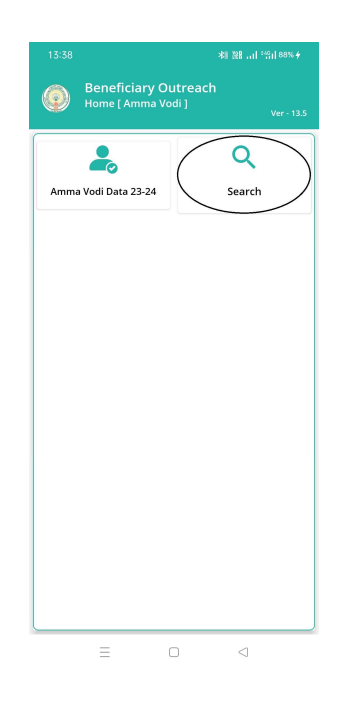

7) మీరు Home[Amma Vodi] స్క్రీన్ లో **Search** మీద క్లిక్ చేస్తే మీకు ఈ క్రింది విధముగా Search By Aadhar [ Amma Vodi] స్క్రీన్ కనిపిస్తుంది.

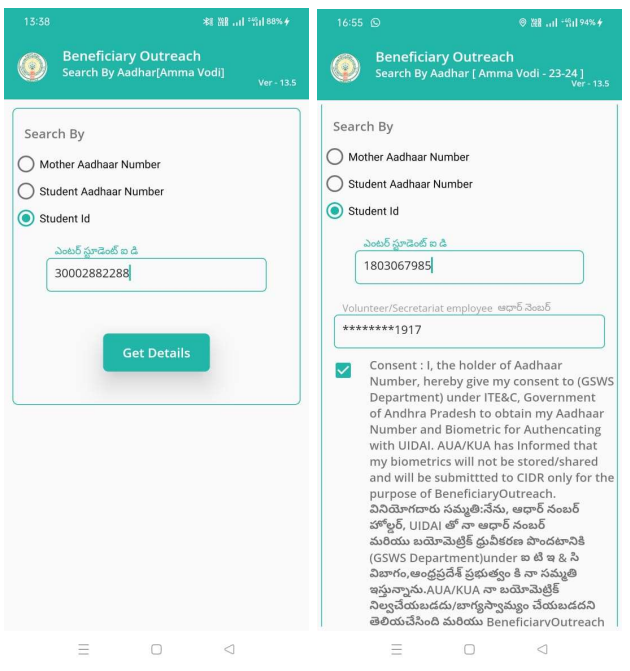

8) Search By Aadhar [ Amma Vodi] స్క్రీన్ లో Mother Aadhaar Number, Student Aadhaar Number మరియు Student Id లు ఉంటాయి.

9) Search By Aadhar [ Amma Vodi] స్క్రీన్ లో Student Id ని select చేసుకుంటే, Student Id ఎంటర్ చేసి, Secretariat Employee's/Volunteer's యొక్క ఆధార్ సెంబర్ తో Authentication చేయాలి.

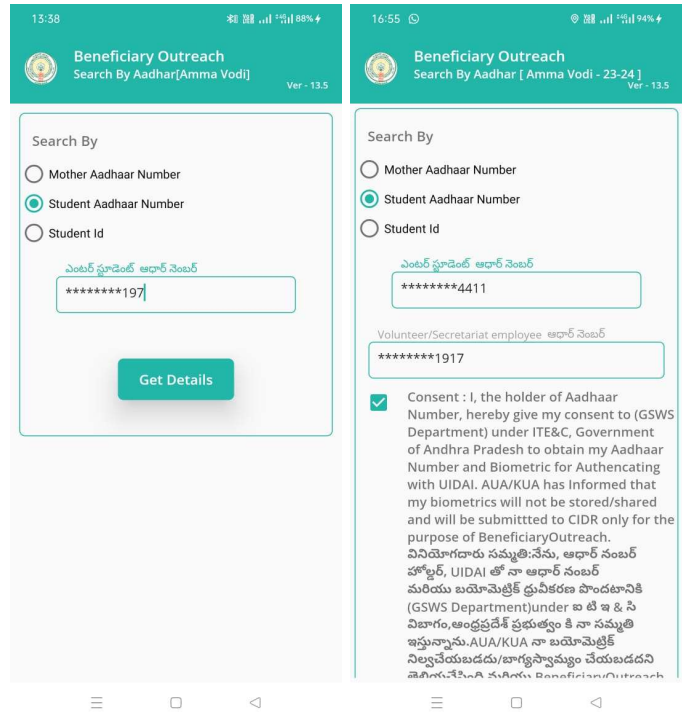

10) Search By Aadhar [ Amma Vodi] స్క్రీన్ లో Student Aadhaar Number ని select చేసుకుంటే, Student Aadhaar Number ఎంటర్ చేసి, Secretariat Employee's/Volunteer's యొక్క ఆధార్ సెంబర్ తో Authentication చేయాలి.

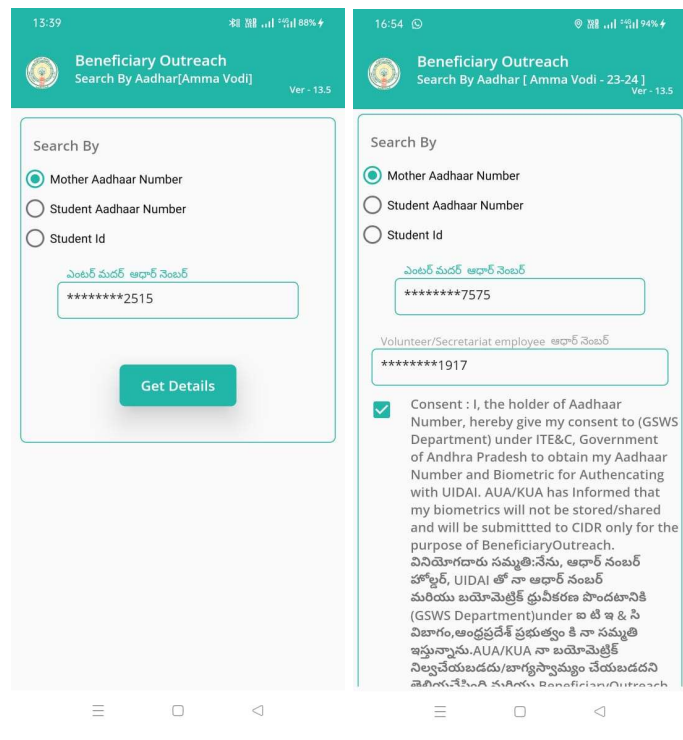

11) Search By Aadhar [ Amma Vodi] స్క్రీన్ లో Mother Aadhaar Number ని select చేసుకుంటే, Mother Aadhaar Number ఎంటర్ చేసి, Secretariat Employee's/Volunteer's యొక్క ఆధార్ సెంబర్ తో Authentication చేయాలి.

12) Secretariat Employee's/Volunteer's యొుక్క ఆధార్ సెంబర్ Authentication చేసిన తరువాత Details స్క్రీన్ వస్తుంది.

### **Volunteer Login Details:**

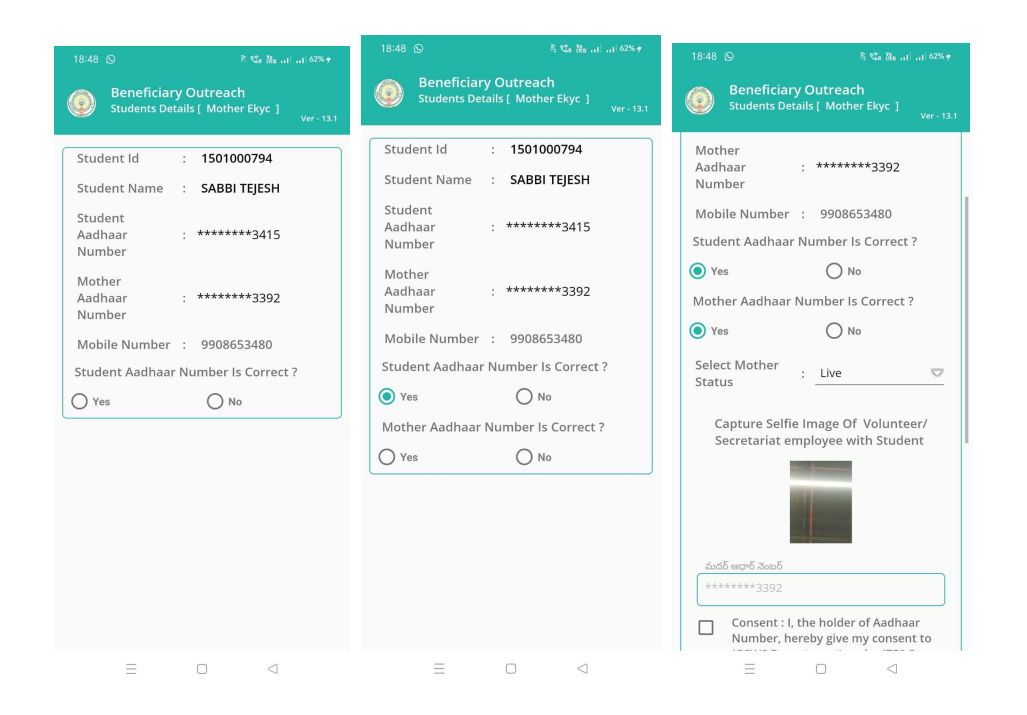

- 13) Student Details [Mother Ekyc] స్క్రీన్ లో Student Id, Student Name, Student Aadhar Number, Mother Aadhaar Number, Mobile Number లు వస్తాయి.
- 14) Student Aadhaar Number is Correct? Yes/No అసే ప్రశ్న ఉంటుంది.
- 15) Student Aadhaar Number is Correct? ప్రశ్న లో No అయితే, ఈ క్రింది విధముగా Change of child Aadhaar is available in WEA/WWDS login అనే alert dialog వస్తుంది.

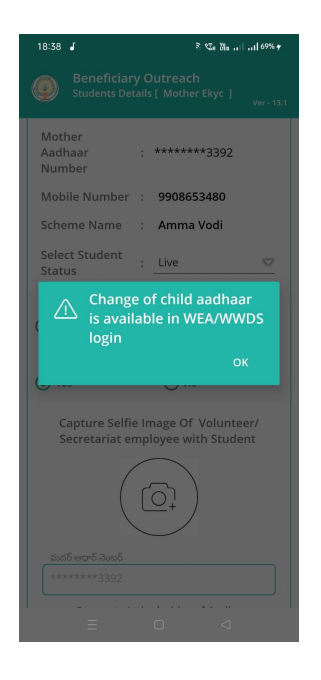

- 16) Alert Dialog లో ok button click చేస్త, Student List [ Amma Vodi 23-24] స్కీన్ కనిపిస్తుంది.
- 17) Student List [ Amma Vodi 23-24] స్క్రీన్ లో "Option 4" నుండి procedure ని Follow అవ్వండి.
- 18) Student Aadhaar Number is Correct? ప్రశ్న లో Yes అయితే , Mother Aadhaar Number is Correct? Yes/No అసే ప్రశ్న ఉంటుది.
- 19) Mother Aadhaar Number is Correct? ప్రశ్న లో No అయితే, ఈ క్రింది విధముగా Change of mother Aadhaar is available in WEA/WWDS login అనే alert dialog వస్తుంది.

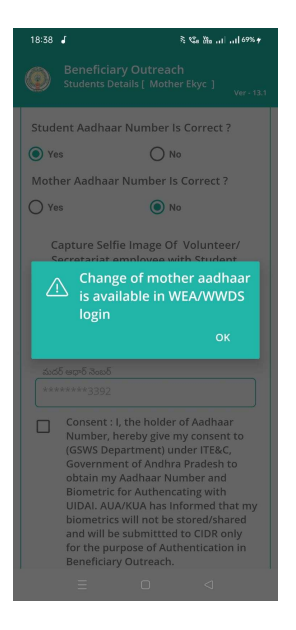

20) Alert Dialog లో ok button click చేస్తే, Student List [ Amma Vodi 23-

24] స్కీన్ కమిస్తుంది.

21) Student List [ Amma Vodi 23-24] స్క్రీన్ లో "Option 4" నుండి procedure ని Follow అవ్వండి.

22) Mother Aadhaar Number is Correct? బ్రశ్న లో Yes అయితే, Mother Status

ని select చేసుకుని, Selfie Image of Volunteer/Secretariat Employee with Student ລ capture చేసి, Mother Aadhar Number ອີ Ekyc చేయాలి.

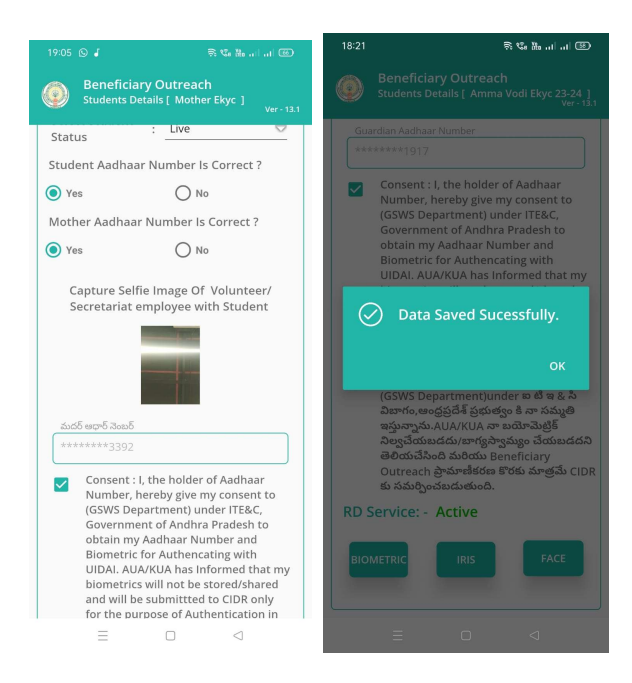

- 23) Mother Aadhaar Number తో Ekyc చేసిన తరువాత Data Save Successful
	- అని Messsge వస్తుంది.

#### **WEAWWDS Login Details:**

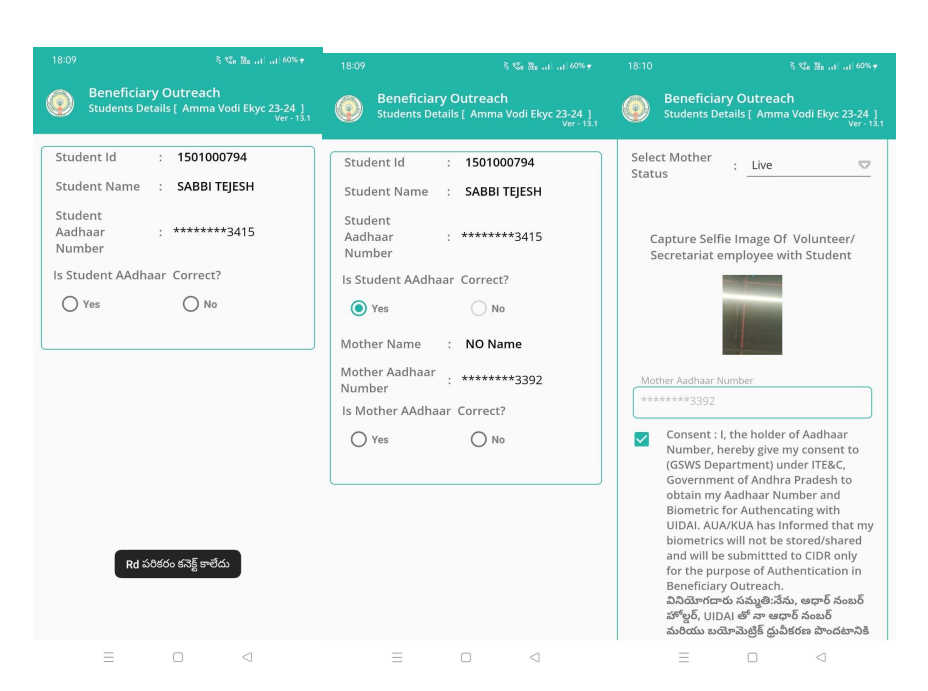

Student Details [Amma Vodi Ekyc 23-24] స్కీన్ లో  $24)$ Student Id, Student Name, Student Aadhar Number, Mother Aadhaar Number  $ev$ వస్తాయి.

Live:

25) Select Mother Status Live అయితే, Is Student Aadhaar Number correct? ప్రశ్న లో Yes మరియు Is Mother Aadhaar Number correct? ప్రశ్చ లో Yes అయితే, Selfie Image of Volunteer/Secretariat Employee with Student 2 capture adv®.

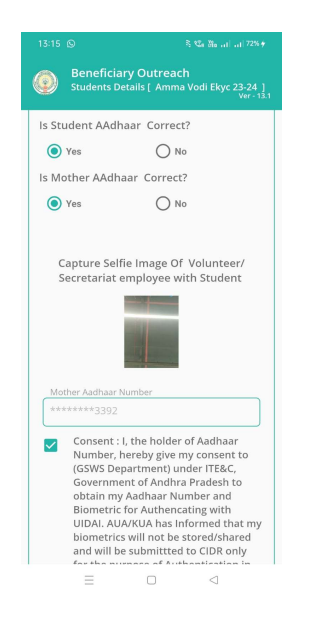

తరువాత Mother Aadhaar Number తో Ekyc చేయాలి.  $26)$ 

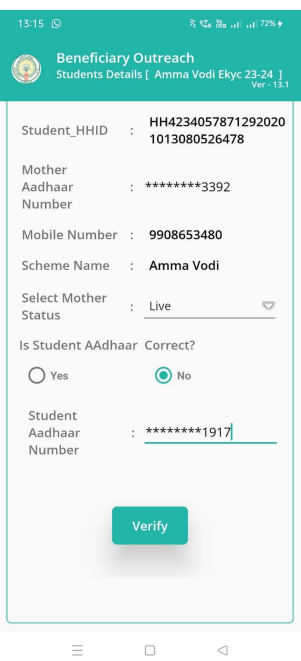

 $27)$ Select Mother Status Live అయితే, Is Student Aadhaar correct? ప్రశ్న లో No అయితే, Student Aadhaar Number ఎంటర్ చేసి Verify button click చేయాలి.

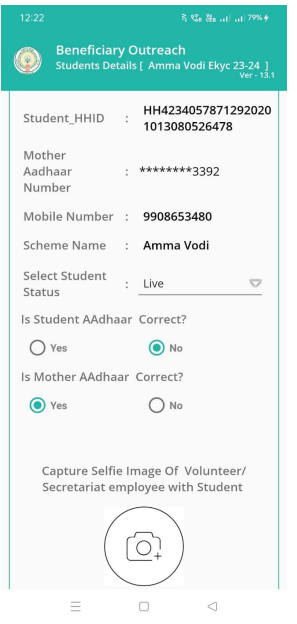

28) Is Mother Aadhaar correct? ప్రశ్న లో Yes అయితే, Selfie Image of Volunteer/Secretariat Employee with Student ని capture చేసి, Mother Aadhaar Number తో Ekyc చేయాలి.

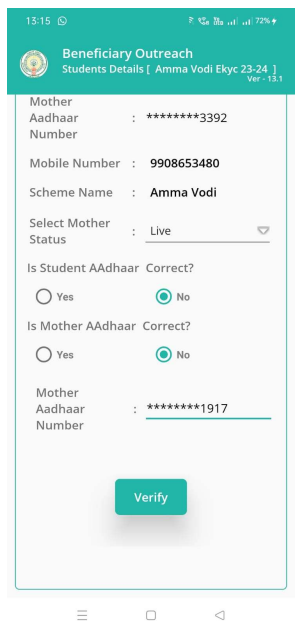

29) Is Mother Aadhaar correct? ప్రశ్న లో No అయితే, Mother Aadhaar Number ఎంటర్ చేసి Verify button click చేయాలి.

#### Deceased or Mother working in other Place:

- Beneficiary Outreach<br>Students Details [ Amma Vodi Eky Student\_HHID : 1013080526478 Mother Aadhaar<br>Number  $:******3392$ Mobile Number : 9908653480 Scheme Name Amma Vodi Select Mother  $\overline{a}$ : Deceased Status Is Student AAdhaar Correct?  $\bigcirc$  Yes  $\odot$ No Select Father  $:$  Live  $\circ$ Status Father<br>Aadhaai  $:$  \*\*\*\*\*\*\*\*1917 Number  $\equiv$  $\Box$  $\lhd$
- 30) Select Mother Status Deceased or Mother working in other Place అయితే , Is Student Aadhaar correct? ప్రశ్నలో No అయితే , Student Aadhaar ఎంటర్ చేసి Verify చేయాలి.
- 31) Select Father Status Live అయితే, Father Aadhaar Number ఎంటర్ చేసి, Verify చేసి, Father Aadhaar Number తో Ekyc చేయాలి.

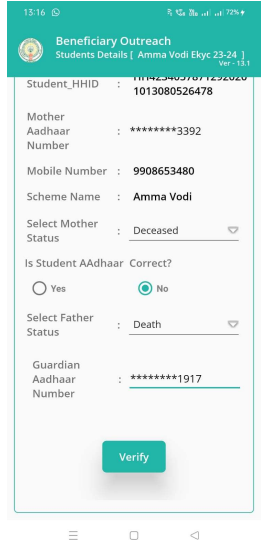

32) Select Father Status Death అయితే, Guardian Aadhaar Number ఎంటర్ చేసి, verify చేసి, Guardian Aadhaar Number తో Ekyc చేయాలి.

## Divorce:

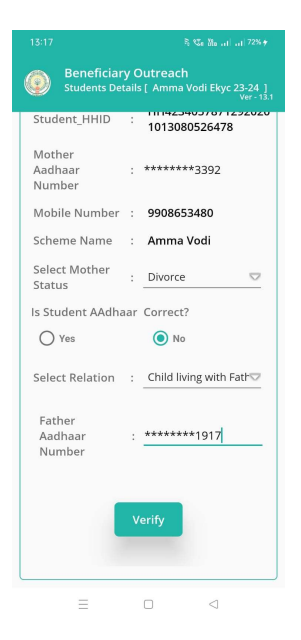

- 33) Select Mother Status Divorce అయితే, Is Student Aadhaar correct? ప్రశ్నలో No అయితే, Student Aadhaar Number ఎంటర్ చేసి Verify చేయాలి.
- 34) Select Relation Child living with Father అయితే, Father Aadhaar Number Enter చేసి, Verify చేసి, Father Aadhaar Number తో Ekyc చేయాలి.

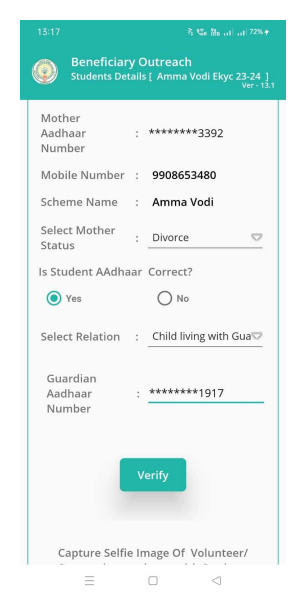

35) Select Relation Child living with Guardian అయితే, Guardian Aadhaar Number Enter చేసి, Verify చేసి, Guardian Aadhaar Number తో Ekyc చేయాలి.

Mother and Father both are working in other places:

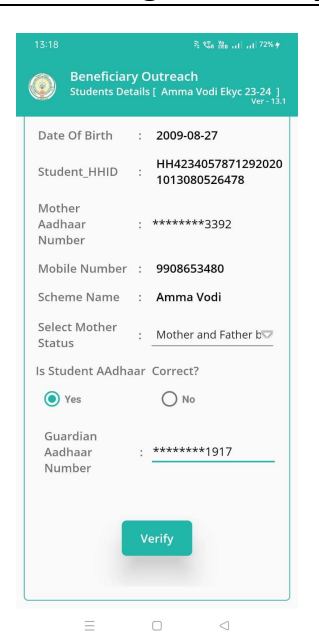

36) Select Mother Status Mother and Father both are working in other places అయితే, Guardian Aadhaar Number ఎంటర్ చేసి, Verify చేసి, Guardian Aadhaar Number & Ekyc చేయాలి

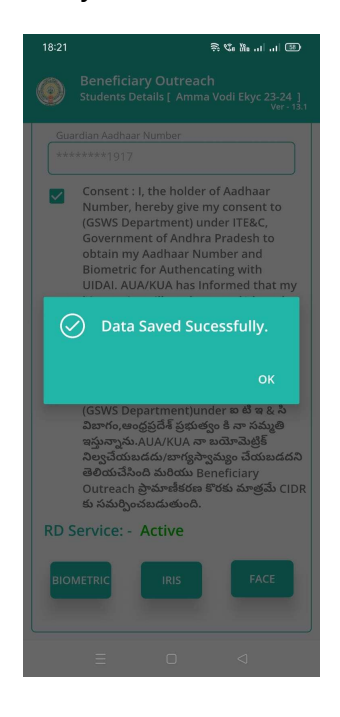

37) Ekyc చేసిన తరువాత Data Save Successful Message వస్తుంది.

#### **Not Eligible:**

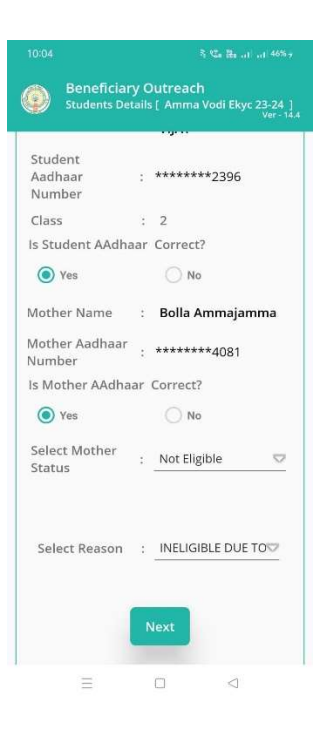

38) Select Mother Status Not Eligible అయితే, Reason Select చేసి, WEA Authentication చేయాలి.

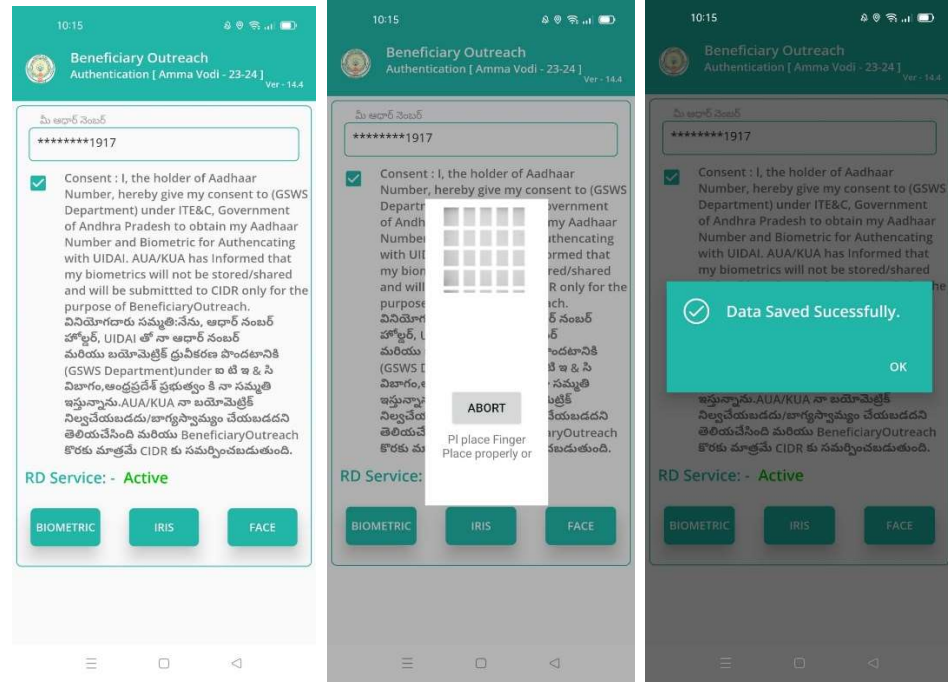

39) WEA Authentication చేసిన తరువాత Data Save Successful

Message వస్తుంది.